# **5.3 WORK STUDY TO NON-WORK-STUDY STATUS**

## **Overview**

The procedures described in this section are to offer guidance with converting work-study positions to non-work-study status on the EAPP function.

Once your department's allocation of a student employee's workstudy award is exhausted, Service Centers are responsible for converting their jobs to non-work-study. This is important for EDB history reporting, and especially if you are splitting a workstudy student award with another department.

## **Policy Summary**

The Work-Study Program is a financial aid award which consists of a federal subsidy of approximately 50% of a student's earnings. Work-study jobs are available only to those financial aid students who have valid work-study awards. When a campus unit forwards an Employee Request to the Career Center indicating that it is to be work-study, it will be posted as such.

Any increase or decrease in a student's total allocation in the course of the year will be posted via PAN by the Financial Aid Office.

Each month the Financial Aid Office sends a report listing students whose awards are at a threshold of \$100. When the student's award is exhausted any hours worked past that point will be paid 100% by the unit. Therefore, the database must reflect the change from work-study to non-work study.

Student employees on Approved Leave of Absences may retain their current position for one quarter (3 months), excluding summers. If the student was on work-study status prior to taking a leave, s/he will have to be converted to non-work-study status, as the employer will be responsible for paying 100% of the wages while the student is unregistered.

There is no work-study funding in the summer. If a student does not earn all of her award by the end of the academic year, it will be forfeited.

## **Before you Start**

Service Centers are responsible for tracking work-study earnings. When the award (or split allocation) is exhausted, Service Centers will convert their work-study distribution(s) to non-work-study status in the EDB. Service Centers may opt to extend the appointment through the summer at the same time that they are converting it to non-work-study. (See *[Section 5.6, Student](http://www2.ucsc.edu/pps/toolbox/manual/5-6extn.pdf)  [Extension of Appointment](http://www2.ucsc.edu/pps/toolbox/manual/5-6extn.pdf).)*

# **Data Entry**

Enter the data for changing a work-study to a non-work-study distribution on the EAPP function.

## **Accessing the EAPP Function**

- 1. Log on to the Payroll/Personnel System.
- 2. At Next Function, type **EEDB** and press **Enter**.
- 3. Type **EAPP** and the **employee ID number** and press **Enter**.

The EAPP function will be displayed for the selected employee.

5.3—1

## **Completing the EAPP Function**

EAPP FUNCTION: CHANGING FROM WORK-STUDY TO NON-WORK STUDY

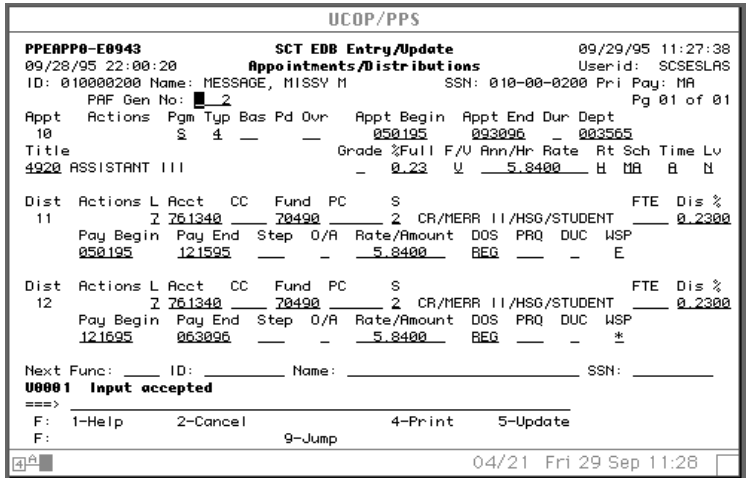

#### **The Appointment Level Procedure**

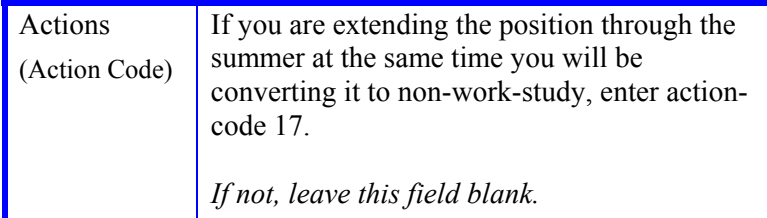

#### **Distribution Level Procedure**

- 1. Enter the day that work-study award was exhausted under "Pay End" date on the work-study distribution.
- 2. Press **F9 Jump** to go to the command line and copy the original distribution to a new distribution using the **"copy xx to xx"** command.
- 3. Enter data in the following fields, as applicable:

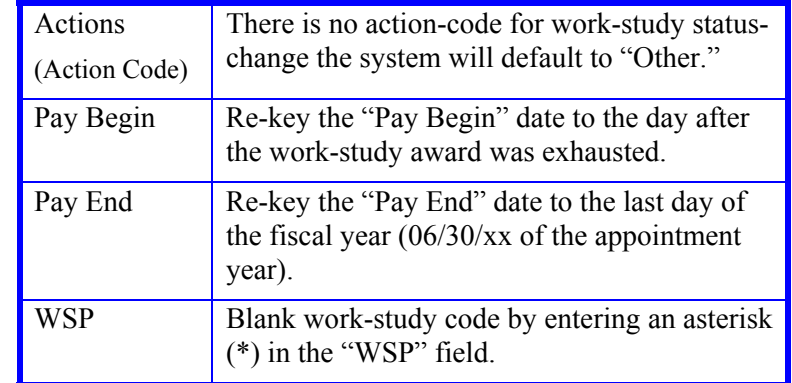

4. Press **Enter** to invoke range/value edits.

## **Review**

Review the EAPP function data you entered. You should have two distributions.

- 1. The work-study distribution will have an end-date which is approximately the day that the work-study funding ended.
- 2. The non-work-study distribution will begin the next day and end on June 30 of the appointment year. (Check that you haven't exceeded the appointment's end-date.)

5.3—2

### **Updating the Employee Database**

Press **F5 Update** to display the PAN Subsystem Notification Preparation screen.

### **Consistency Edits**

If there are consistency edits, the Consistency Edit (ECON) function is automatically displayed. Review all error messages and make necessary corrections.

#### **How to Correct Consistency Errors**

From the ECON function you may:

- Correct errors directly on the ECON function.
- **F3 Return** to the last data entry function, make any corrections, then do one of the following:
	- Press **F5 Update** to invoke PAN.
	- Press **F2 Cancel** twice to cancel the update and leave the EDB unchanged.

See *Consistency Edit Messages (ECON) in [Section 1.6, System](http://www2.ucsc.edu/pps/toolbox/manual/1-6msgs.pdf)  [Messages](http://www2.ucsc.edu/pps/toolbox/manual/1-6msgs.pdf)* for more information and instructions.

#### **PAN Preparation**

After pressing **F5 Update** from a data entry screen (if there are no consistency edits) or an ECON screen, you are automatically positioned at the PAN **Comments Entry** screen. From here you can add comments and additional reviewers to the PAN.

- 1. Add a description of the action and any significant details in the **Comments Entry** screen.
- 2. Press **F10 NotfPrep** to display the **Notification Preparation** screen, where you can add reviewers as desired.
- 3. Press **F11 Detail** to display the **Activity Review** screen, where you can review the notification before sending it.
- 4. Press **F5 Update** to complete the update and send the notification.

If the update is successful, the EAPP function appears and displays:

#### U0007 UPDATE PROCESS COMPLETE

For more information about PANs and additional PAN features, please refer to *[Section 1.8, Post Authorization Notification \(PAN\)](http://www2.ucsc.edu/pps/toolbox/manual/1-8pan.pdf)*.

### **Accessing IMSG**

- 1. To access the Message Report Screen go to the **Next Function** field, type IMSG and press **Enter**.
- 2. When the IMSG screen is displayed, review any remaining messages and take the appropriate action.

You may now start another appointment or distribution level action.

### **Disposition of Forms**

- Forward the appropriate approval document to the mandatory reviewer.
- There are no forms to forward outside the Service Center.

Payroll/Personnel System Work Study to Non-Work Study March 2003, University of California, Santa Cruz PPS User Manual